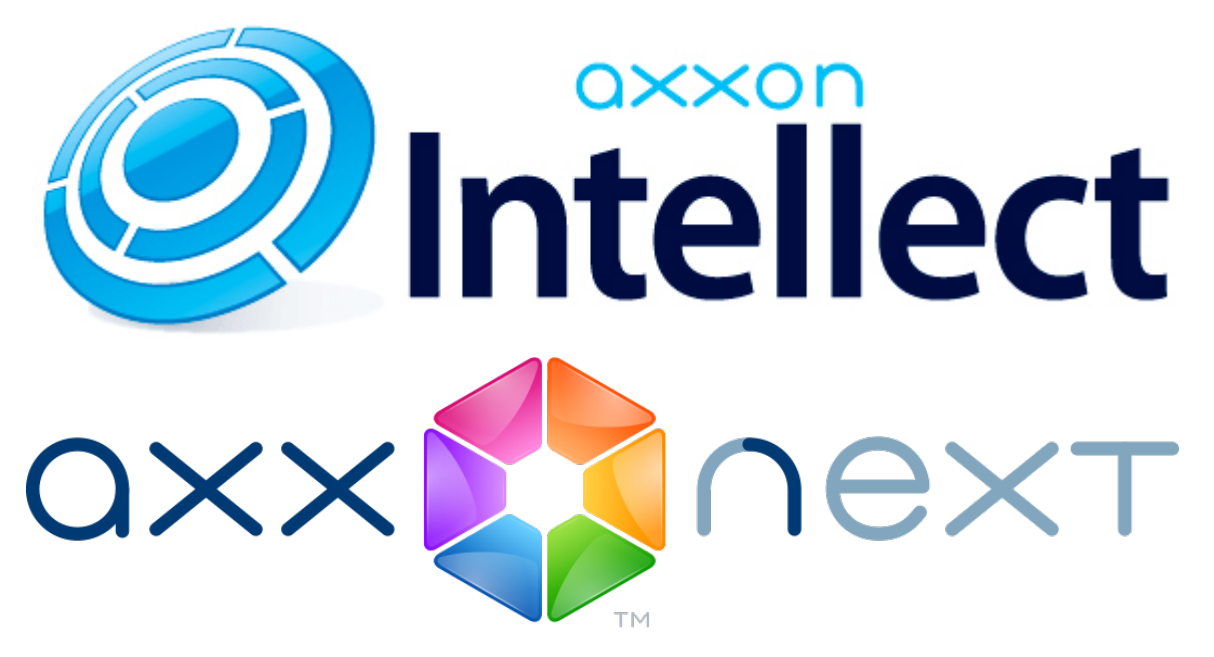

Cliente móvil basado en el sistema operativo iOS. Manual de usuario

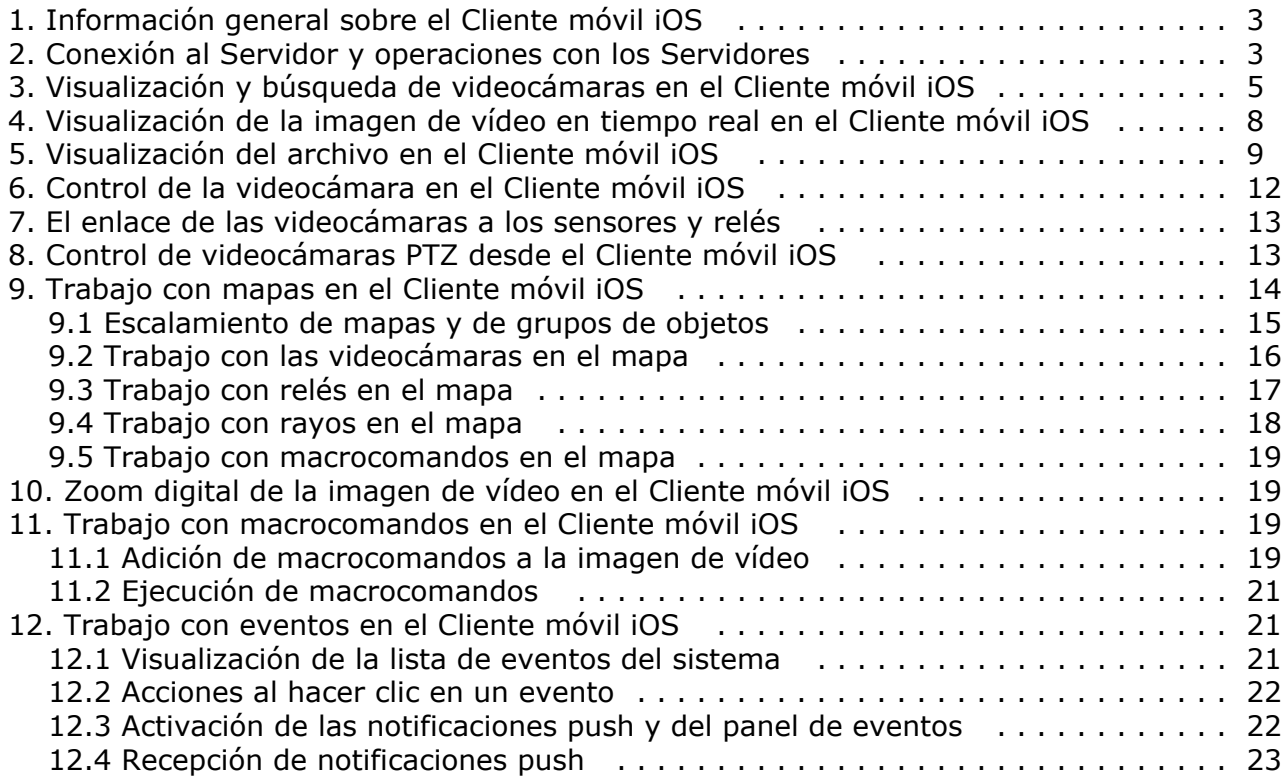

## <span id="page-2-0"></span>**Información general sobre el Cliente móvil iOS**

El Cliente del paquete de software Axxon Next para dispositivos móviles basados en el sistema operativo iOS (versión 5.0 y superior) está disponible de forma gratuita en la [tienda](https://itunes.apple.com/ca/app/axxonnext/id578133893?mt=8) oficial de Apple y es apropiado para los siguientes dispositivos:

- iPhone 3GS, iPhone 4, iPhone 4S, iPhone 5, iPhone 5, iPhone 5S;
- iPod touch (a partir de la tercera generación)
- iPad (todas las generaciones)

El Cliente basado en el sistema operativo iOS permite realizar la conexión tanto al Servidor del paquete de software *Axxon Next* (versión 3.0 y superior), como al Servidor del paquete de software *Intellect* (versión 4.9.0 o superior).

Con ayuda de este cliente se podrá:

- Visualización de la imagen de vídeo en tiempo real (incluyendo el sonido de los micrófonos del paquete de software *Intellect*);
- Control de cámaras motorizadas (PTZ, incluyendo el paso a los ajustes predeterminados);
- Visualización del archivo (incluyendo el vídeo con sonido al visualizar el archivo del paquete de software *Intellect*); La ampliación digital de la imagen de vídeo.
- Realizar el control de la videocámara: inclusión\exclusión de la vigilancia, activación\desactivación de grabación en el archivo (sólo para el paquete de software *Intellect);*
- Visualizar mapas (sólo para el paquete de software *Intellect);*
- Ejecutar macrocomandos (sólo para el paquete de software *Intellect);*
- Visualizar el listado de eventos*;*
- La transmisión del sonido desde dispositivos iOS hacia altavoces del paquete de software *Intellect*.

## <span id="page-2-1"></span>**Conexión al Servidor y operaciones con los Servidores**

Para iniciar el trabajo con el paquete de software *Axxon Next* o *Intellect* desde un Cliente móvil iOS, se deberá configurar los parámetros de los Servidores a los que se realizará la conexión.

Para esto será necesario realizar las siguientes acciones:

1. Introducir el nombre del Servidor (**1**).

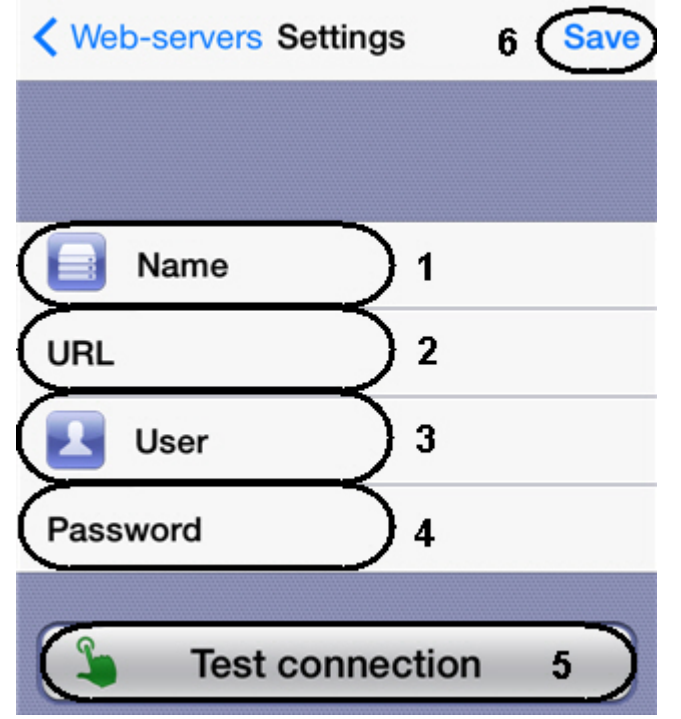

2. Ingresar la dirección completa del Servidor e el formato – http://<Dirección IP del Servidor del paquete de software Axxon Next>:<Puerto>/<Prefijo> (**2**).

#### **Observación** G)

Ejemplos de direcciones URL durante la configuración estándar de Servidores *Axxon Next* e *Intellect:*

*Axxon Next*: 192.168.0.10:8000/asip-api

*Axxon Intellect*: 192.168.0.10:8085/web2

- 3. Introducir el nombre y la contraseña para la conexión, si fueron asignados (**3**-**4**).
- 4. Para comprobar la conexión pulsar el botón **Test connection** (**5**). Si el Servidor está en funcionamiento, los ajustes de la conexión son correctos y el dispositivo tiene una conexión estable a Internet, aparecerá el mensaje de **Conexión exitosa.** De lo contrario, se deberá comprobar la ejecución de las siguientes condiciones.

#### **Observación** (i)

Para la prueba básica de conexión y funcionamiento del servidor Web se deberá ir a la dirección URL del servidor (véase el punto 2) en el navegador del dispositivo móvil

5. Para guardar el Servidor se deberá pulsar el botón **Save** (**6**).

Como resultado el Servidor será agregado a la lista.

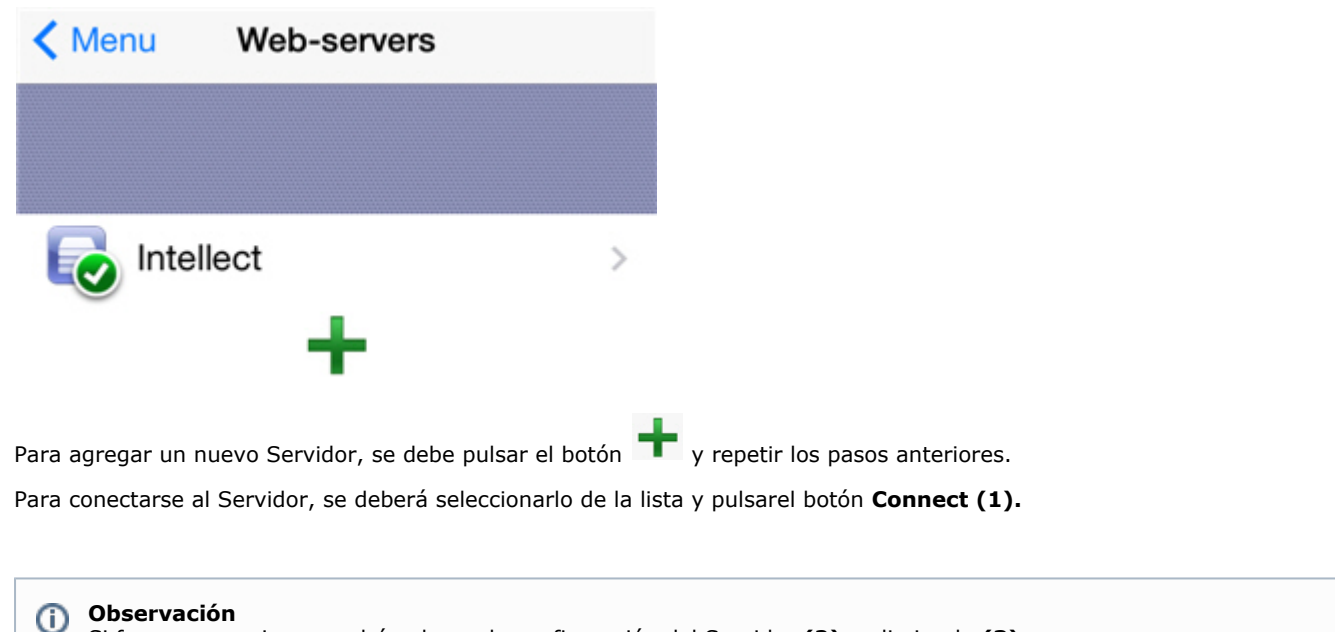

Si fuera necesario, se podrá volver a la configuración del Servidor **(2)** o eliminarlo **(3)**.

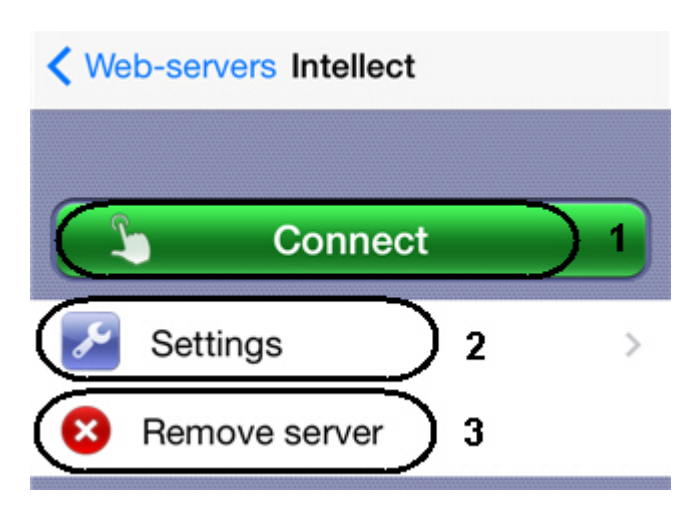

Si existe conexión a un Servidor, pero es necesario conectarse a otro Servidor, se deberá realizar los siguientes pasos:

- 1. Pulsar el botón **Settings** en el ángulo superior derecho.
- 2. Pulsar el botón **Web Servers.**

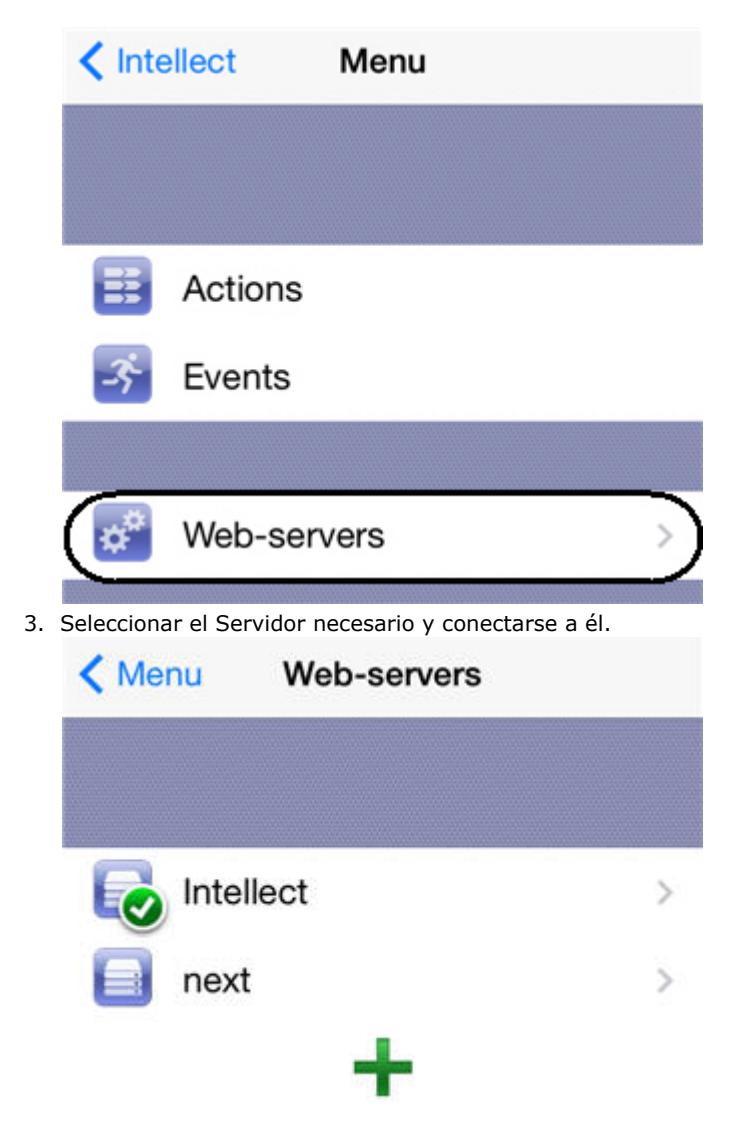

## <span id="page-4-0"></span>**Visualización y búsqueda de videocámaras en el Cliente móvil iOS**

Después de conectarse al Servidor, las miniaturas de las videocámaras se mostrarán en forma de iconos.

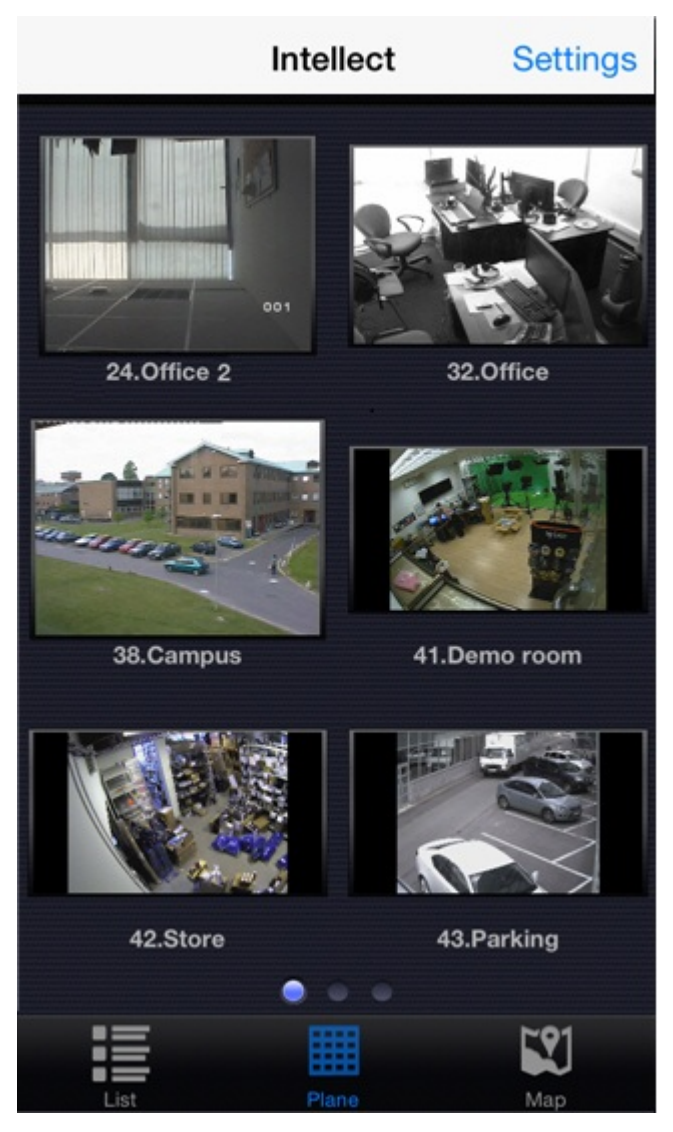

Las videocámaras pueden distribuirse en tres páginas, por las que se puede pasar a izquierda y derecha.

Además, se puede mostrar las videocámaras en una lista desplegable:

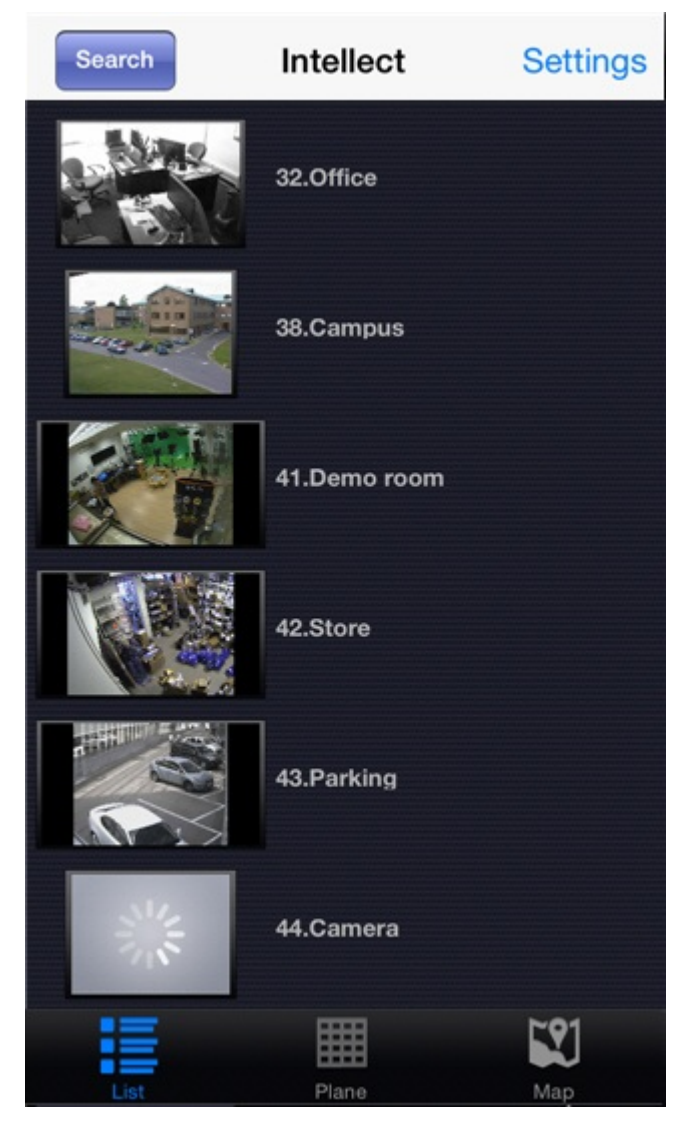

En este caso, la búsqueda de videocámaras se puede realizar desplazando la lista hacia arriba y abajo o con ayuda de la búsqueda por nombre.

Para esto se deberá pulsar el botón **Search** e introducir el nombre de la videocámara, en forma parcial o completa.

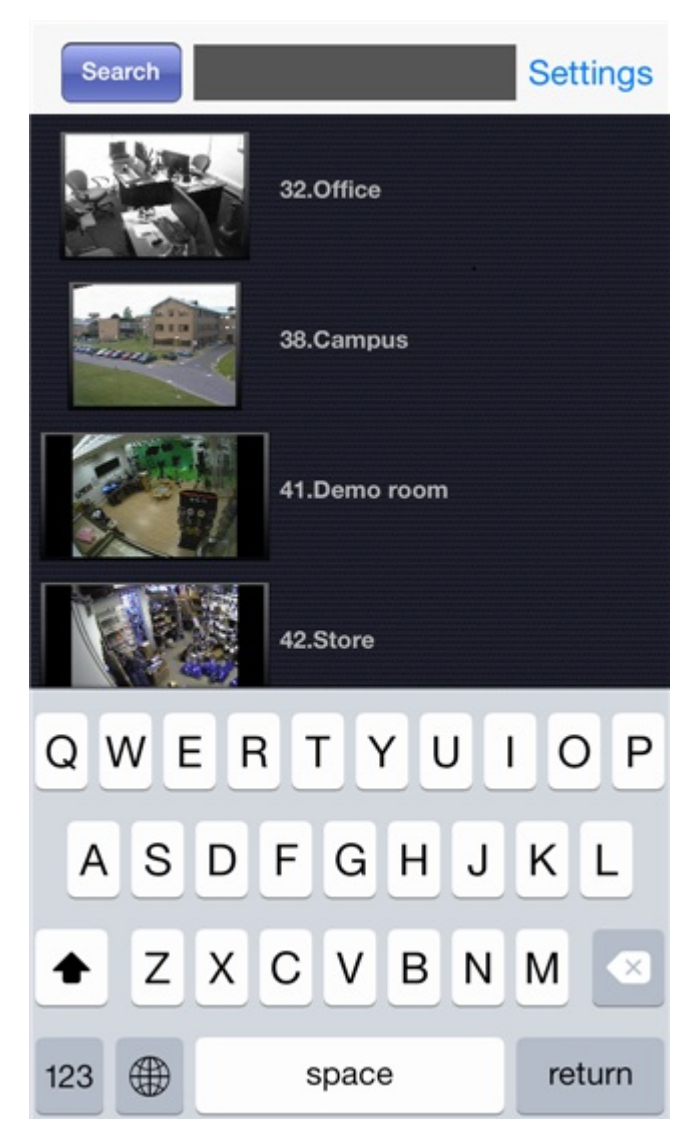

La lista mostrará sólo las cámaras que cumplan con los criterios de búsqueda.

## <span id="page-7-0"></span>**Visualización de la imagen de vídeo en tiempo real en el Cliente móvil iOS**

Para visualizar el video en tiempo real, se deberá seleccionar la videocámara deseada.

### **Observación**

Si en el momento de la selección de la videocámara se mostraba en la pantalla el panel emergente de eventos, se producirá el paso no al modo de tiempo real, sino al archivo de la videocámara seleccionada en el momento correspondiente al inicio de dicho evento (es decir, el comienzo de la alarma actual). La reproducción se encontrará en el modo de pausa.

Como resultado se abrirá la ventana con dicha videocámara.

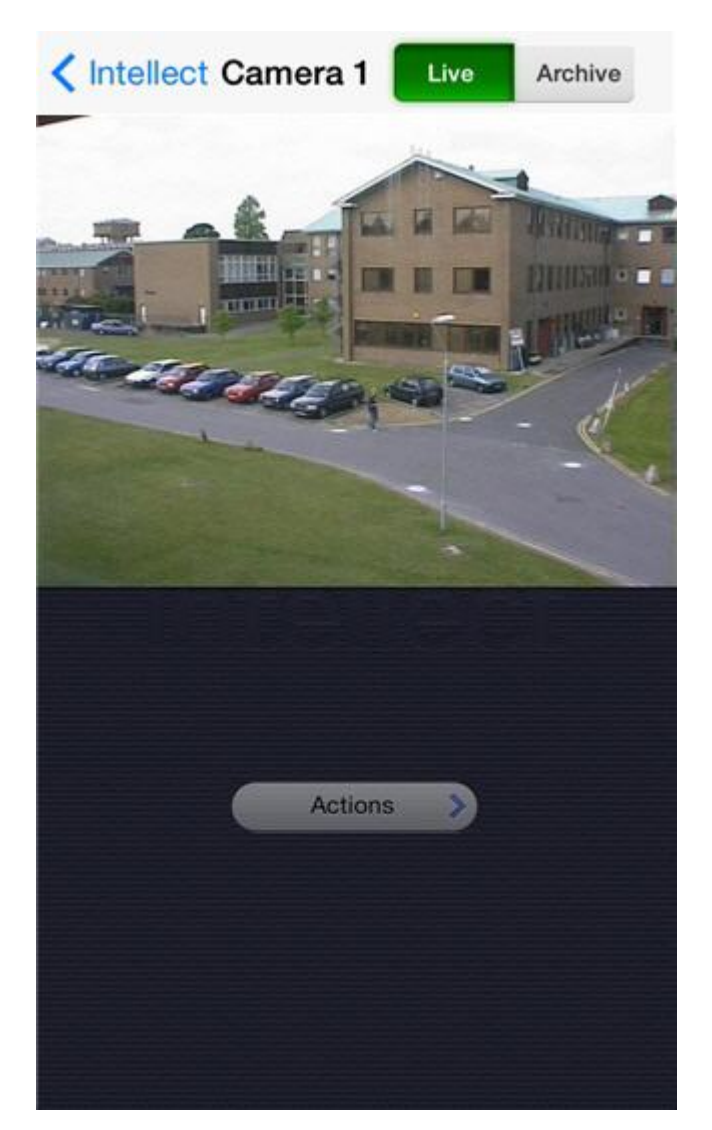

Para reproducir el audio en vivo se deberá elegir el micrófono para dicha videocámara en los ajustes del Servidor web (vgl. [Selecting and configuring cameras for the Web-server module\)](https://doc.axxonsoft.com/confluence/display/Int490en/Selecting+and+configuring+cameras+for+the+Web-server+module).

Si en los ajustes del servidor web fueron elegidos los altavoces para dicha videocámara (vgl. [Selecting and configuring](https://doc.axxonsoft.com/confluence/display/Int490en/Selecting+and+configuring+cameras+for+the+Web-server+module)

[cameras for the Web-server module](https://doc.axxonsoft.com/confluence/display/Int490en/Selecting+and+configuring+cameras+for+the+Web-server+module)), se hará accesible el botón activar\desactivar (  $\Box$  ) la transmisión de sonido desde el micrófono del dispositivo iOS a los altavoces seleccionados del paquete de software *Intellect*.

**Observación** ന En el Cliente móvil no está disponible la señal de audio de la videocámara al conectarse al Servidor *Axxon Next*.

Para volver a la lista de videocámaras se deberá pulsar el botón **Back**.

## <span id="page-8-0"></span>**Visualización del archivo en el Cliente móvil iOS**

Para visualizar el archivo en el Cliente móvil iOS se deberá seleccionar la cámara requerida de la lista y pasar a la pestaña **Archive**.

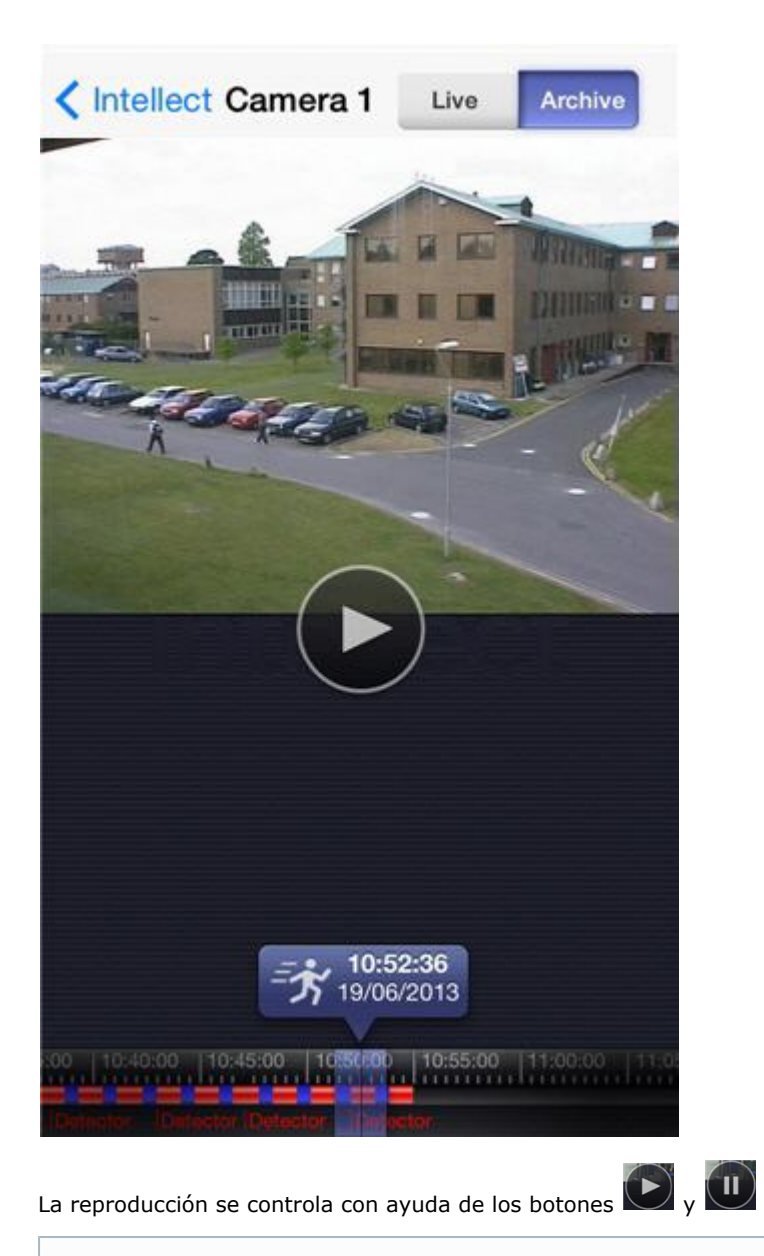

### **Observación**

Para poder escuchar el archivo de sonido para la videocámara, debe estar activado el correspondiente micrófono en los ajustes del Servidor web (vgl. [Selecting and configuring cameras for the Web-server module](https://doc.axxonsoft.com/confluence/display/Int490en/Selecting+and+configuring+cameras+for+the+Web-server+module)).

La navegación por el archivo se realiza de dos maneras:

1. Desplazando el cursor por la escala de tiempo **(1).**

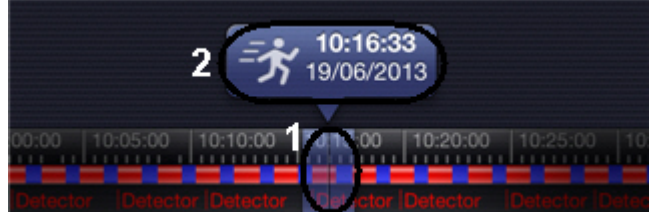

El color azul en la escala de tiempo significa que hay un archivo, rojo - la presencia del archivo y de la alarma. La escala de tiempo se puede escalar pellizcando y estirando con dos dedos.

2. Asignando la fecha y la hora **(2).**

La fecha y la hora se asignan en las correspondientes pestañas.

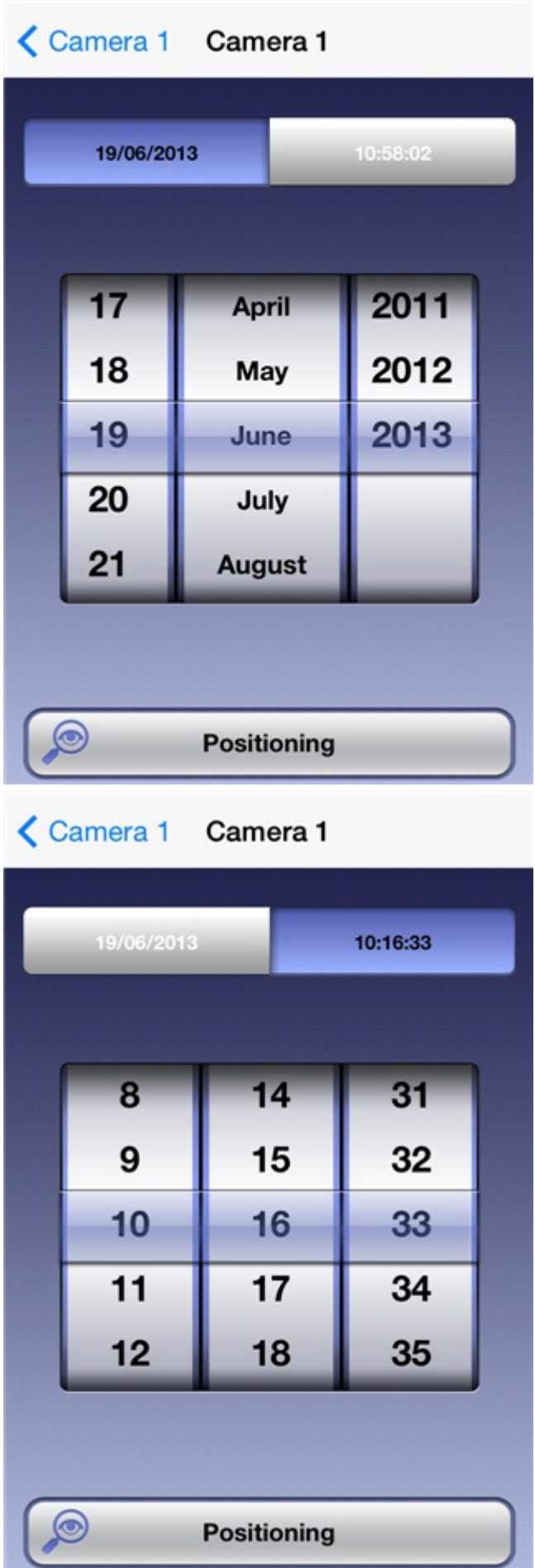

Para pasar a un momento seleccionado de tiempo, se deberá pulsar el botón **Positioning**.

Ï

#### **Observación** ന

Si en el periodo de tiempo seleccionado no se hubiera realizado la grabación en el archivo, tendrá lugar el posicionamiento en el archivo hacia la grabación más cercana por la derecha, según la escala de tiempo.

## <span id="page-11-0"></span>**Control de la videocámara en el Cliente móvil iOS**

Cuando se conecta el cliente iOS al Servidor del paquete de software *Intellect* existe la posibilidad de controlar las videocámaras: ponerlas en modo de vigilancia o quitarlas de ese modo, iniciar y detener la grabación en el archivo.

Para ello, es necesario hacer clic en el botón emergente **Presets**, seleccionar la acción requerida y hacer clic en **Perform**.

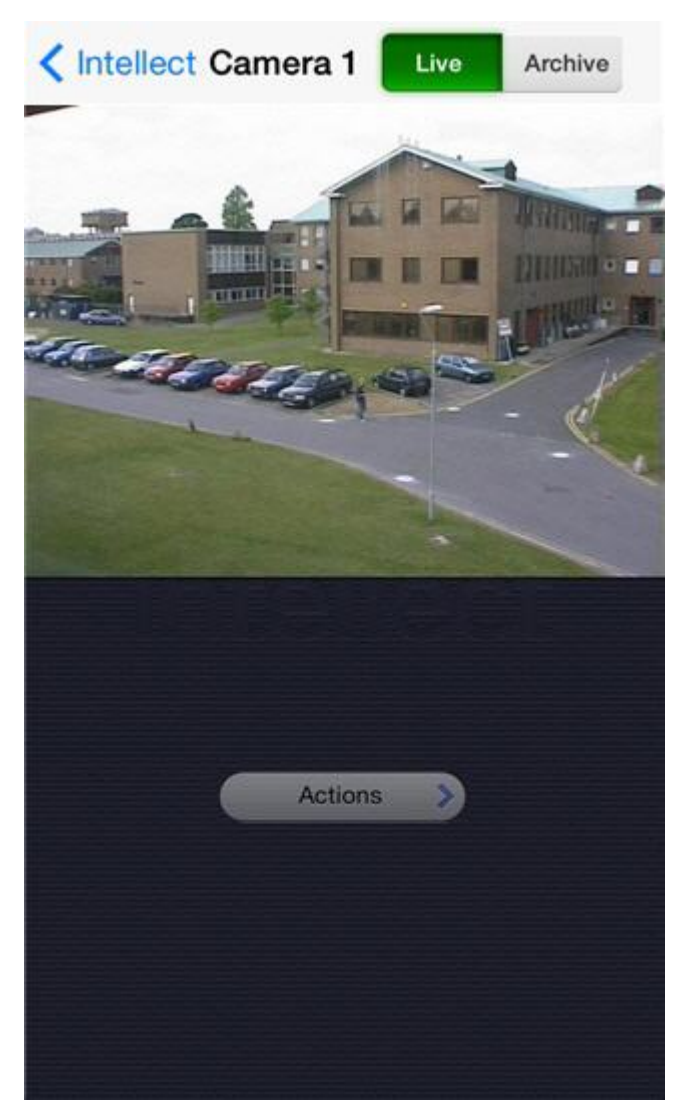

### **くCamera 1 Camera 1**

**Actions** 

**Action SIP DISCONNECT** Sip disconnected

**Action REC STOP** Stop recording

**Action DISARM Disarm** 

**Action MUX1** 

Video out

**Action ARM** Arm

**Action REC** 

Start recording

**Action SIP CONNECT** 

Sip connected

## <span id="page-12-0"></span>**El enlace de las videocámaras a los sensores y relés**

El enlace de las videocámaras a los sensores y relés es válida solo cuando se conecta al servidor Intellect*.*

Si se enlaza una cámara a los sensores y relés, en el cliente móvil basado en el sistema operativo iOS estarán disponibles las siguientes opciones:

- 1. Ir al archivo al inicio de la alarma al pulsar sobre el evento del sensor o del relé (véase [Acciones al hacer clic en un](#page-21-0) [evento](#page-21-0)).
- 2. Ir al vídeo en vivo o al archivo al pulsar sobre el evento del sensor o del relé sobre el mapa (véase [Trabajo con](#page-17-0) [rayos en el mapa](#page-17-0), [Trabajo con relés en el mapa](#page-16-0)).

La videocámara se considera enlazada con el sensor o el relé si en el paquete de software *Intellect,* éstos pertenecen a una misma sección (véase [Examples of using areas and regions\)](https://doc.axxonsoft.com/confluence/display/Int490en/Examples+of+using+areas+and+regions).

### **¡Atención!**

El sensor y el relé se puede vincular con una sola videocámara. Si una sección se encuentran varias videocámaras, sensores y relés, estos serán considerados enlazados con la cámara de vídeo que tiene el menor identificador (véase [Settings panel of the Camera object](https://doc.axxonsoft.com/confluence/display/Int490en/Settings+panel+of+the+Camera+object)). En este caso la videocámara, puede estar enlazada a muchos sensores y relés.

## <span id="page-12-1"></span>**Control de videocámaras PTZ desde el Cliente móvil iOS**

Se cuenta con la posibilidad de realizar el control de videocámaras PTZ. Para ello, es necesario abrir un icono de visualización para esa cámara.

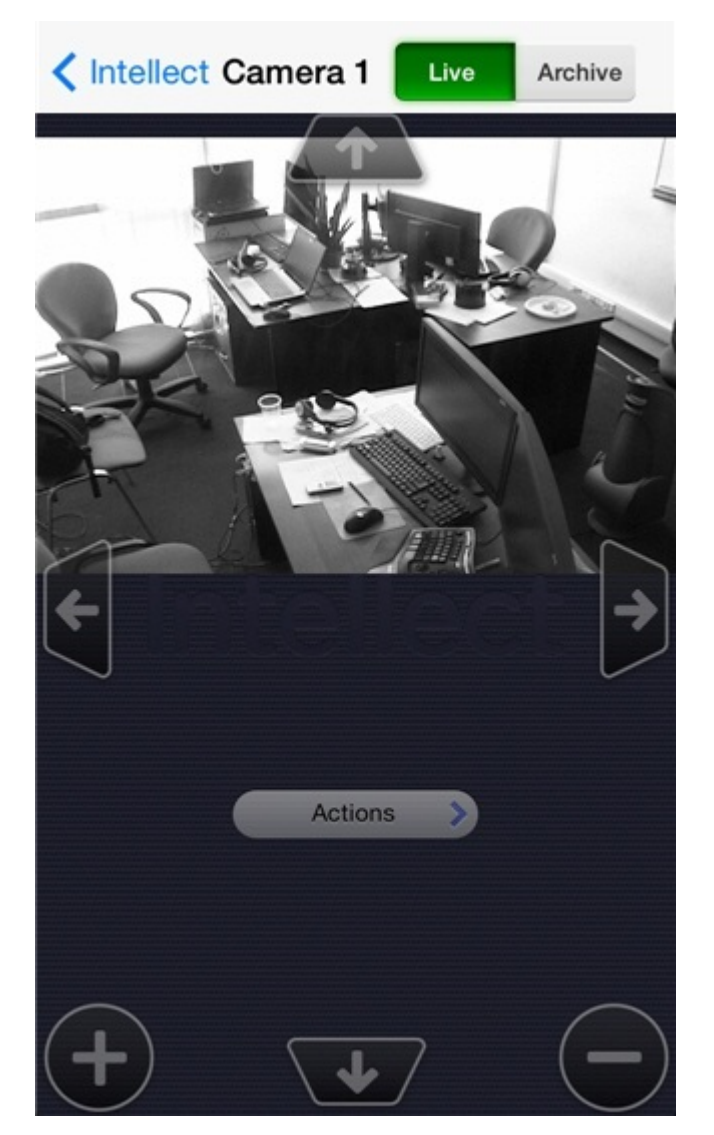

Para modificar el ángulo de rotación o inclinación de la videocámara, se utilizan los siguientes botones:

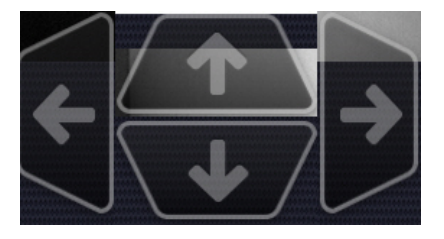

Para modificar la orientación de la videocámara se podrá también pulsar dos veces con el el dedo sobre cualquier área de la imagen de vídeo. Tendrá lugar la modificación automática de la orientación del objetivo de la videocámara hacia el área seleccionada.

Para controlar el zoom óptico se utilizan los botones

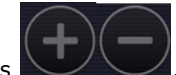

Para pasar a los ajustes preestablecidos requeridos se deberá pulsar el botón emergente **Actions** seleccionar el preset deseado de la lista y pulsar el botón **Perform**.

<span id="page-13-0"></span>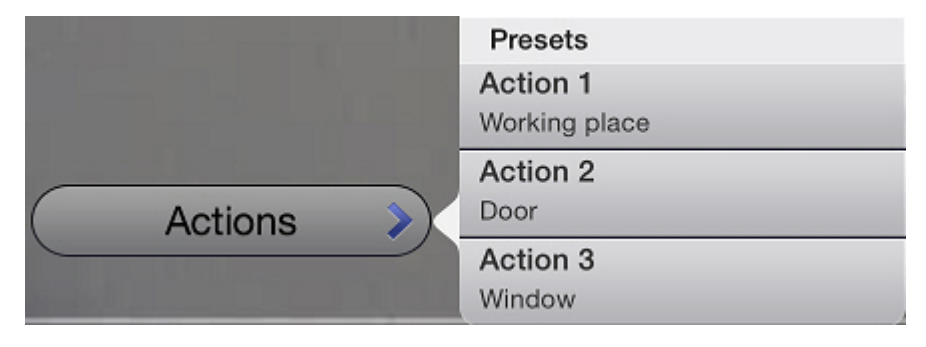

# **Trabajo con mapas en el Cliente móvil iOS**

La visualización de mapas está disponible sólo al conectarse al Servidor del paquete de software *Intellect*.

Para visualizar los mapas se deberá pasar a la pestaña **Map**.

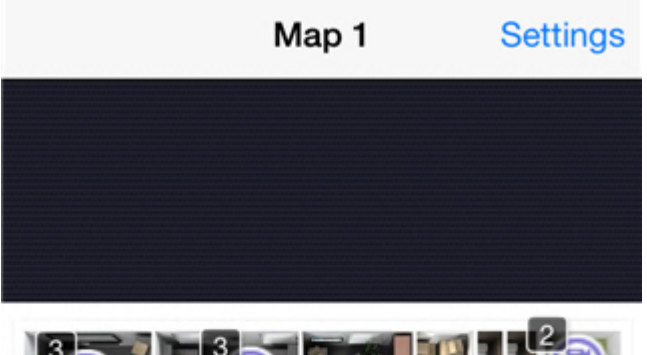

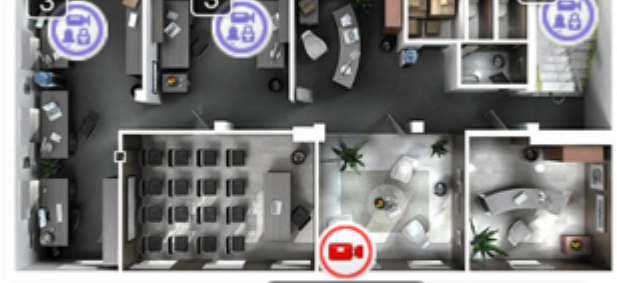

Camera 3

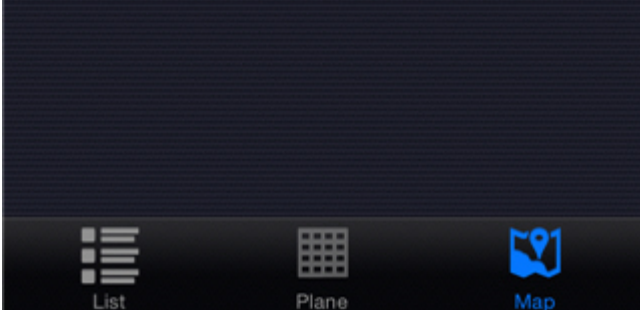

Si en el sistema fueron creados varios mapas, estos se conmutarán mediante paginación a izquierda y derecha.

Para el Cliente móvil en el mapa se pueden mostrar iconos de los dispositivos siguientes: videocámaras, rayos, relé. Además, en el mapa se pueden ubicar los iconos de macrocomandos.

Los iconos muestran el estado actual de los dispositivos y permiten realizar su gestión.

### <span id="page-14-0"></span>**Escalamiento de mapas y de grupos de objetos**

En el cliente móvil iOS existe la posibilidad de escalamiento de mapas.

La modificación de la escala se realiza pellizcando con dos dedos para ampliar o reducir sobre la pantalla.

Si algunos de los objetos del mapa se encuentran demasiado cerca uno del otro y no pueden ser mostrados sin que se superpongan al utilizar el actual escalamiento, éstos serán sustituidos por un icono de grupo (icono Grupo de objetos).

#### **Observación** 0

En la esquina superior izquierda del icono de grupo se mostrará el número de objetos en el grupo

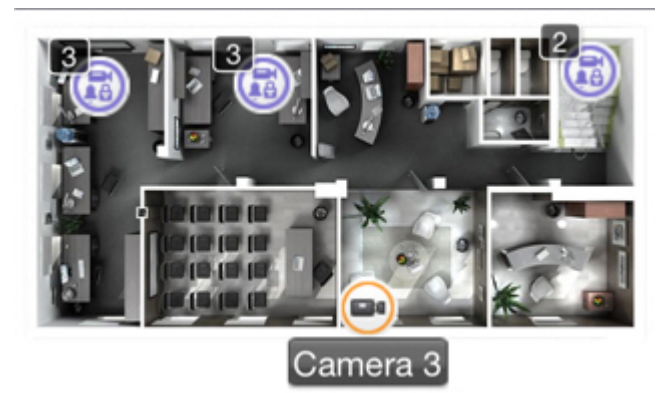

Para pasar a la gestión del objeto que forma parte de un grupo, es necesario aumentar la escala del mapa o pulsar en el icono de grupo. Se abrirá la lista de objetos que forman parte de dicho grupo.

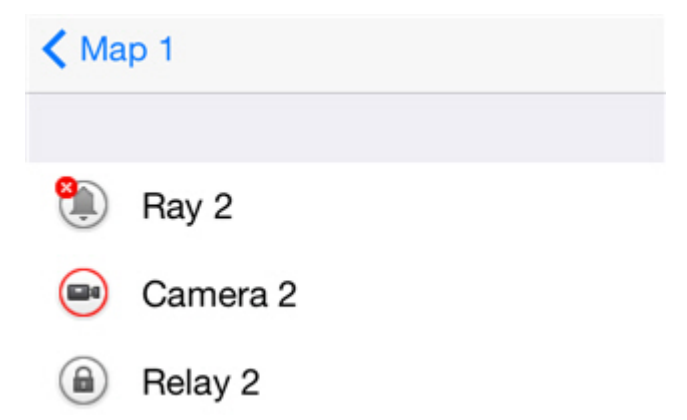

Después de seleccionar el objeto deseado se abrirá una lista de acciones.

### <span id="page-15-0"></span>**Trabajo con las videocámaras en el mapa**

El icono de la videocámara muestra su estado actual.

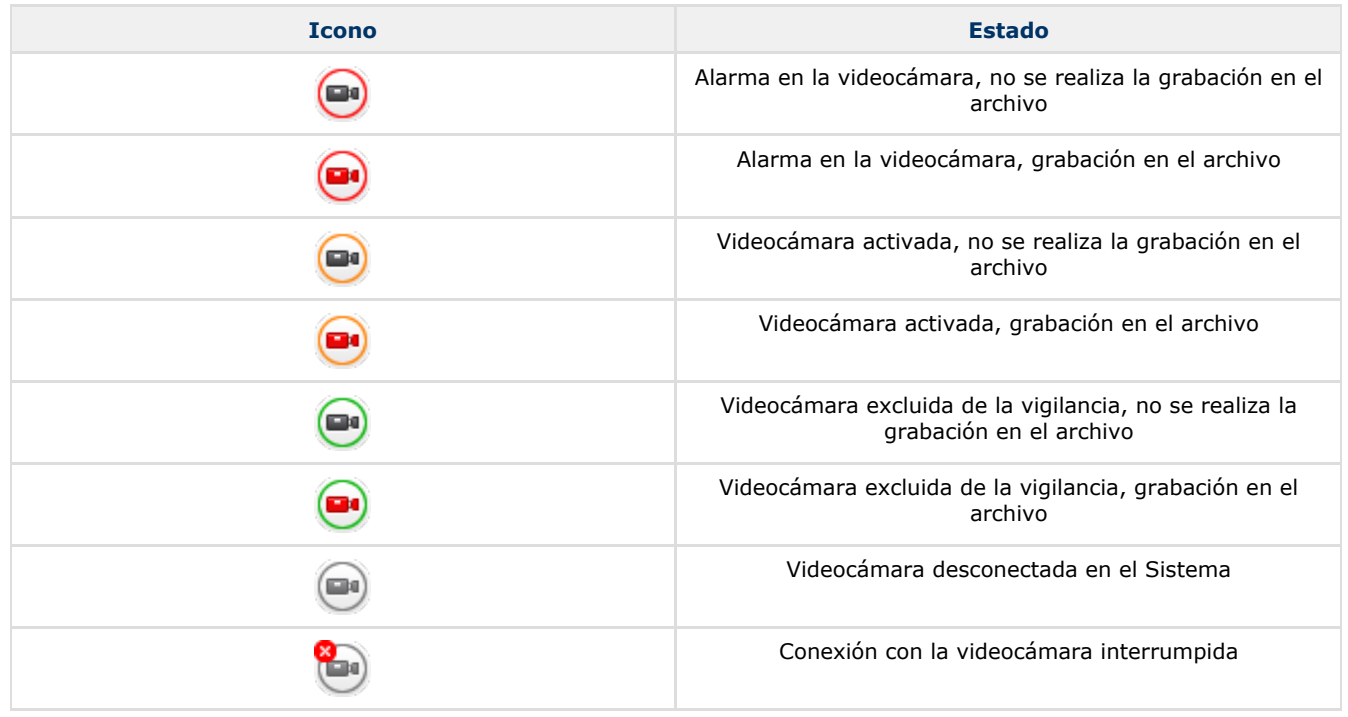

Para controlar la videocámara desde el mapa se deberá hacer clic sobre su icono para abrir el menú contextual:

### く Camera 1 Camera 1

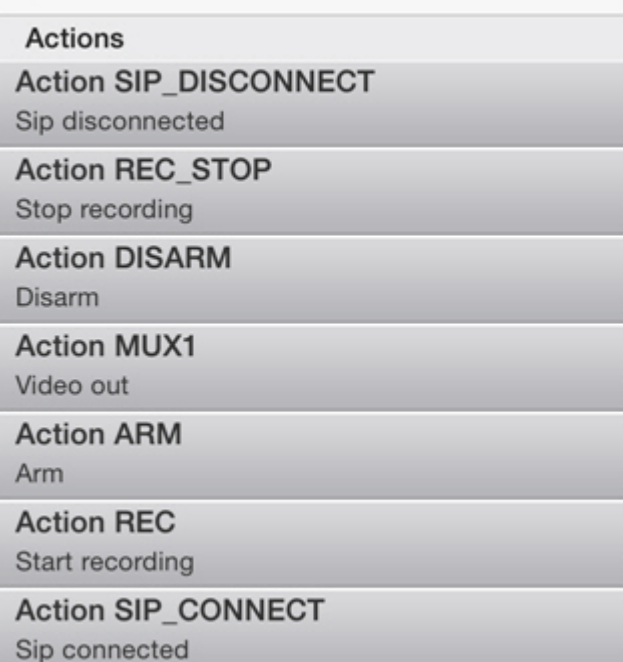

Pata ejecutar esta acción se debe seleccionar el comando y presionar el botón **Execute**. La descripción de los comandos se indica en el [Manual del operador del paquete de software Intellect](https://doc.axxonsoft.com/confluence/display/Int490en/Operations+with+the+cameras).

### <span id="page-16-0"></span>**Trabajo con relés en el mapa**

El icono del relé muestra el estado actual del dispositivo.

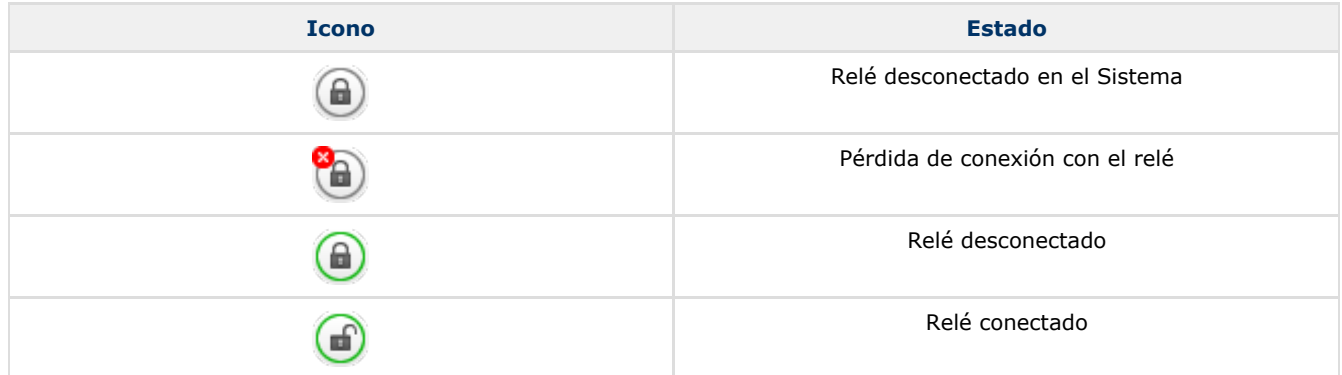

Para controlar el relé desde el mapa se deberá hacer clic sobre el icono del dispositivo para abrir el menú contextual:

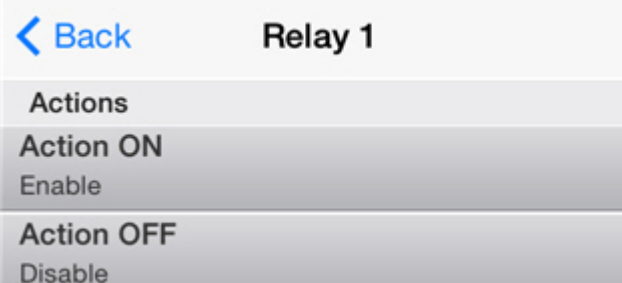

Pata ejecutar esta acción se debe seleccionar el comando y presionar el botón **Execute**. La descripción de los comandos se indica en el [Manual del operador del paquete de software Intellect](https://doc.axxonsoft.com/confluence/display/Int490en/Operations+with+the+relay).

Si el relé está enlazado a una videocámara (véase [El enlace de las videocámaras a los sensores y relés\)](#page-12-0) también estarán disponibles los pasos a los modos de tiempo real y de archivo para dicha videocámara.

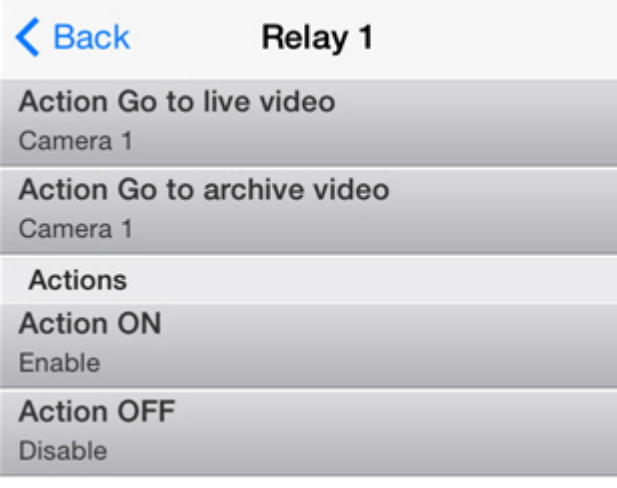

### <span id="page-17-0"></span>**Trabajo con rayos en el mapa**

El icono del rayo en el mapa muestra su estado actual.

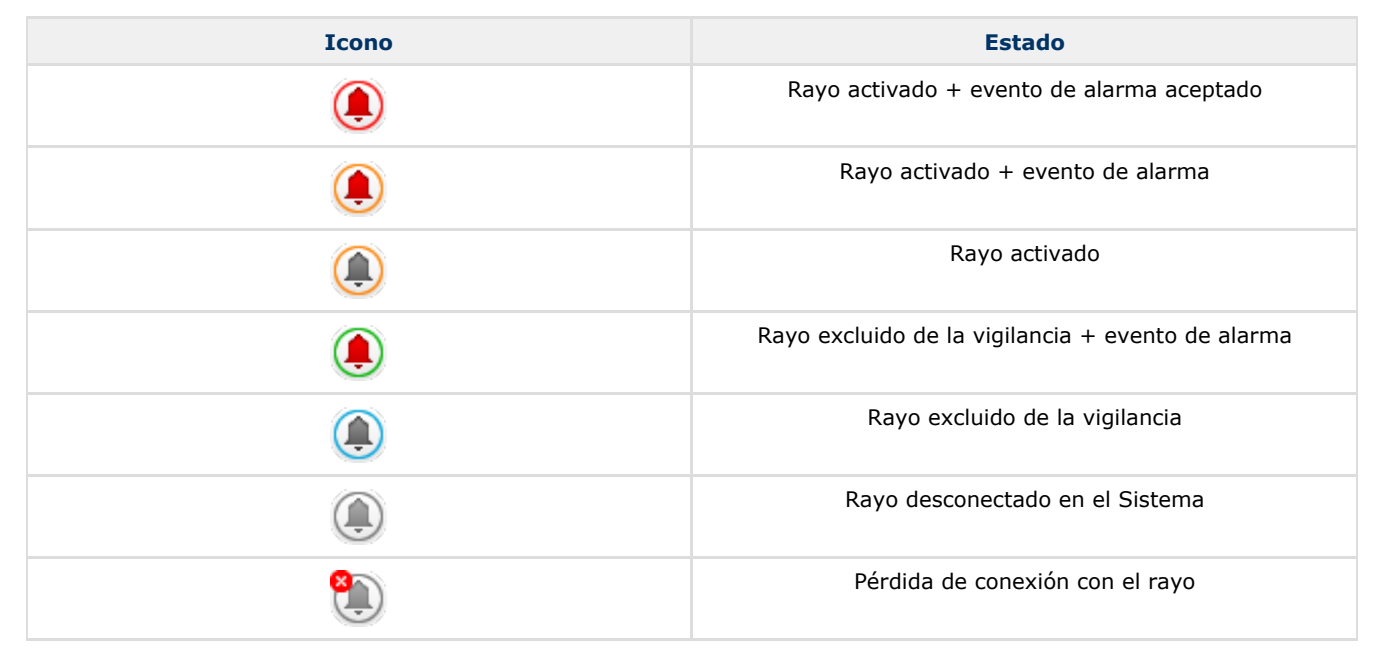

Para controlar el rayo desde el mapa se deberá hacer clic sobre su icono para abrir el menú contextual:

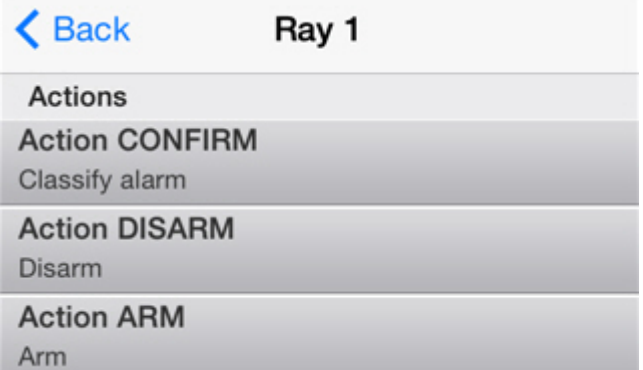

Pata ejecutar esta acción se debe seleccionar el comando y presionar el botón **Execute**. La descripción de los comandos se indica en el [Manual del operador del paquete de software Intellect](https://doc.axxonsoft.com/confluence/display/Int490en/Operations+with+sensors).

Si el raya está enlazado a una videocámara (véase [El enlace de las videocámaras a los sensores y relés](#page-12-0)) también estarán disponibles los pasos a los modos de tiempo real y de archivo para dicha videocámara.

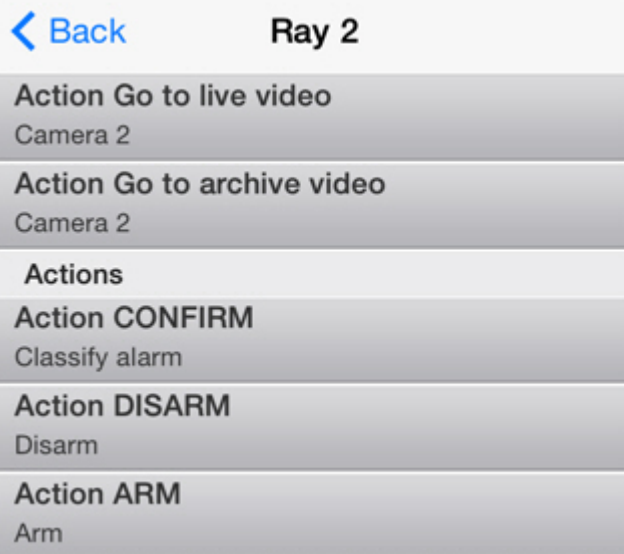

### <span id="page-18-0"></span>**Trabajo con macrocomandos en el mapa**

Para ejecutar los macrocomandos desde el mapa se deberá hacer clic sobre su icono, sobre el botón **Ejecutar acción** y luego **Execute**.

**Action 1** Macro 1

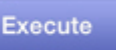

# <span id="page-18-1"></span>**Zoom digital de la imagen de vídeo en el Cliente móvil iOS**

La ampliación digital de la imagen de vídeo se realiza tanto en el modo de visualización de vídeo en vivo, como en el de visualización del archivo.

La ampliación de la imagen se realiza estirando la imagen con dos dedos.

La imagen no puede hacerse más pequeña que su tamaño original. La máxima ampliación posible de la imagen de vídeo es de 16x.

La selección de la parte del cuadro a visualizar en caso de modificación de la escala, se realiza colocando el dedo detrás del área de visualización del vídeo.

## <span id="page-18-2"></span>**Trabajo con macrocomandos en el Cliente móvil iOS**

La ejecución de macrocomandos está disponible sólo al conectarse al Servidor del paquete de software *Intellect*.

### <span id="page-18-3"></span>**Adición de macrocomandos a la imagen de vídeo**

Existe la posibilidad de añadir el icono del macrocomando a la imagen de vídeo.

Para esto será necesario realizar las siguientes acciones:

- 1. Pasar al modo de tiempo real en la videocámara requerida.
- 2. Pulsar el botón **Presets.**
- 3. Seleccionar el macrocomando requerido y pulsar el botón **To video.**

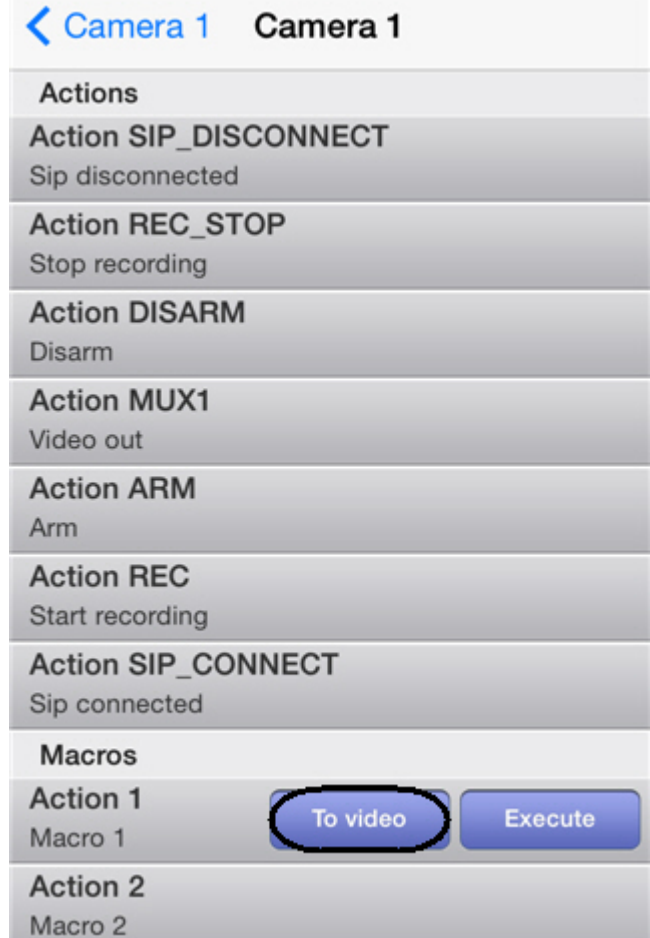

La adición del macrocomando a la imagen de vídeo se ha completado.

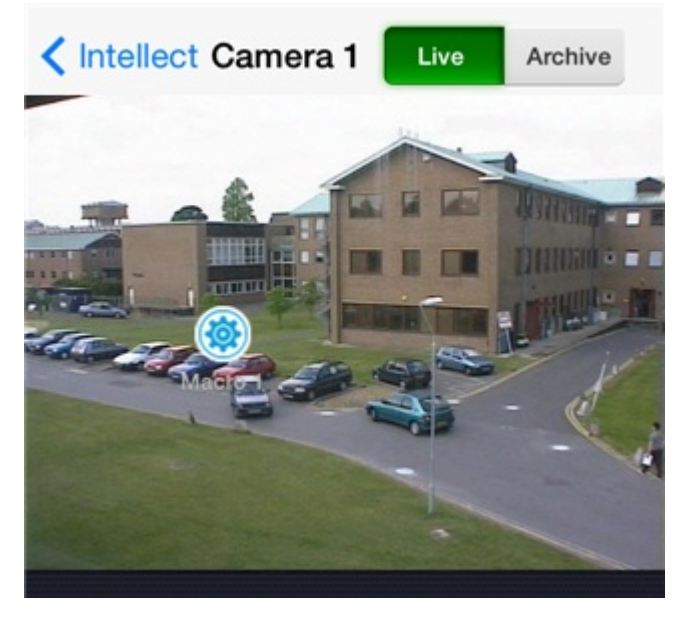

El icono del macrocomando puede ser desplazado por la pantalla. Para esto se deberá pulsar sobre el icono y manteniéndolo así, arrastrarlo hacia la posición requerida.

La eliminación del icono del macrocomando se realiza de dos maneras:

1. Pulsar el botón **Presets** y luego el botón **Remove.**

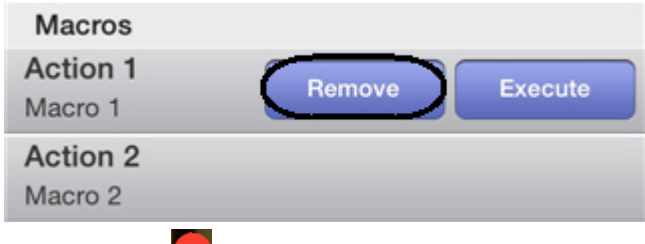

2. Pulsar el botón **Las** mientras desplaza el icono.

### <span id="page-20-0"></span>**Ejecución de macrocomandos**

La ejecución de macrocomandos está disponible sólo al conectarse al Servidor del paquete de software *Intellect*.

Para ejecutar macrocomandos es necesario realizar las siguientes acciones:

- 1. Presionar el botón **Settings** en el ángulo superior derecho.
- 2. Presionar el botón **Actions.**

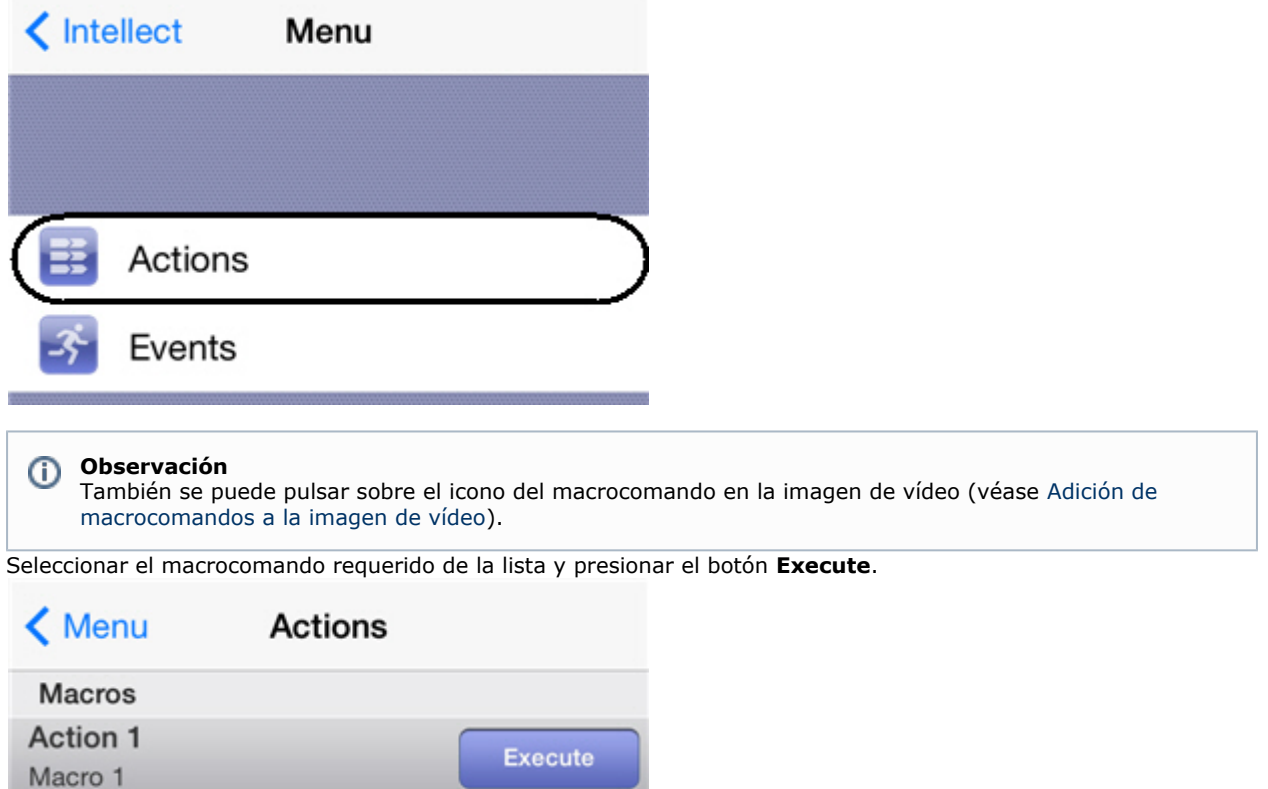

Action 2 Macro 2

## <span id="page-20-2"></span><span id="page-20-1"></span>**Trabajo con eventos en el Cliente móvil iOS Visualización de la lista de eventos del sistema**

La visualización del listado de eventos del sistema está disponible sólo al conectarse al Servidor del paquete de software *In tellect*.

Para visualizar el listado de eventos del sistema, será necesario realizar las siguientes acciones:

- 1. Presionar el botón **Settings** en el ángulo superior derecho.
- 2. Presionar el botón **Eventos.**

3.

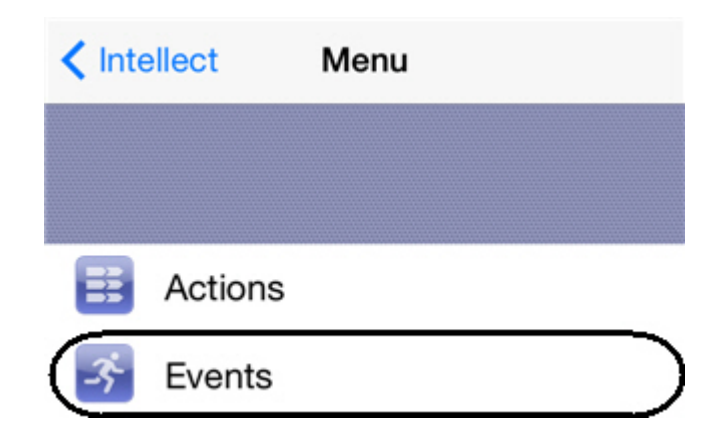

Se mostrará la lista de los eventos del sistema.

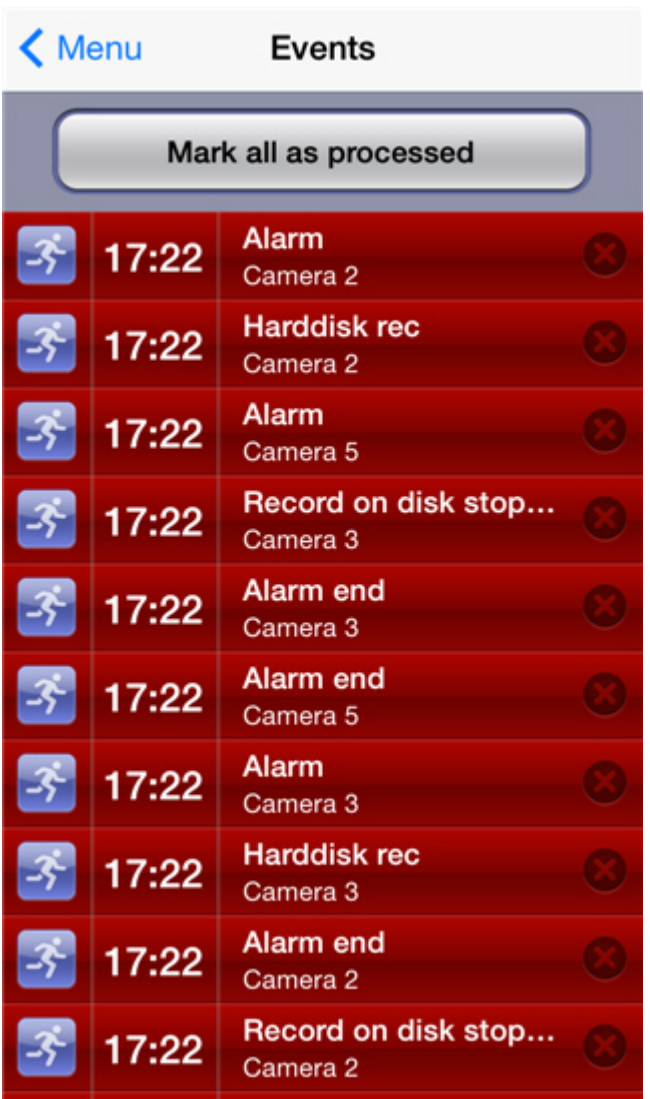

Para el procesamiento de un evento se deberá pulsar el botón . Para elaborar todos los eventos se deberá presionar hacer clic en **Mark all as processed.**

### <span id="page-21-0"></span>**Acciones al hacer clic en un evento**

Al pulsar sobre un evento de la videocámara se realiza el paso al archivo, hacia la hora de inicio de dicho evento.

Si el sensor y el relé están vinculados a la videocámara (véase [El enlace de las videocámaras a los sensores y relés\)](#page-12-0), al pulsar sobre los eventos producidos por estos, se realizará también el paso al inicio de la grabación de alarma a en el archivo de la videocámara enlazada.

<span id="page-21-1"></span>Si el sensor y el relé no están vinculados a la videocámara, al pulsar sobre los eventos producidos por estos, se realizará el paso al mapa, que estará orientado de tal modo que el icono correspondiente del sensor o del relé se encuentren en el centro.

## **Activación de las notificaciones push y del panel de eventos**

### **Activación de las notificaciones push y del panel de eventos**

Para el seguimiento de eventos en el modo de tiempo real, será necesario realizar las siguientes acciones:

1. Presionar el botón **Settings** en el ángulo superior derecho.

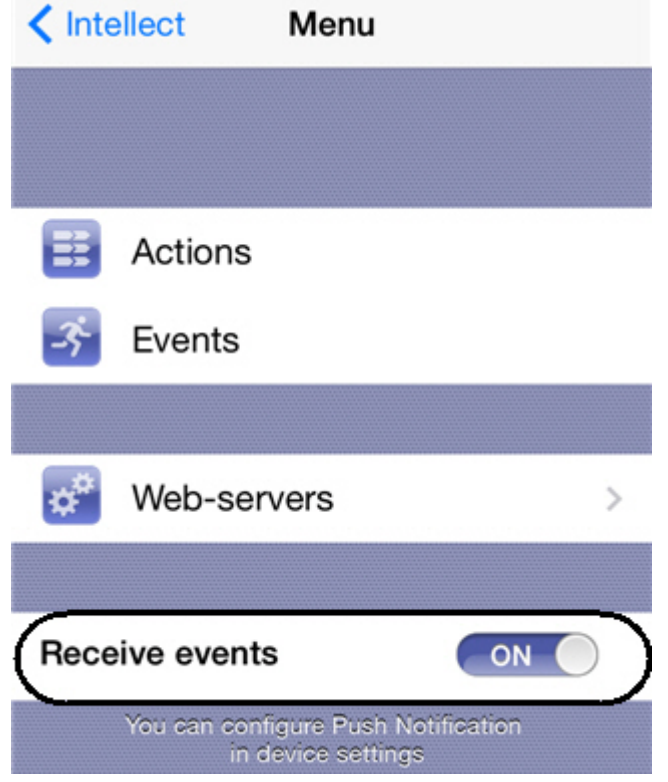

2. Desplazar el interruptor. Recibir el evento en la posición **On**.

Como resultado se Activarán las notificaciones push y el Panel de eventos (vgl. [Recepción de notificaciones push](#page-22-0)).

<span id="page-22-0"></span>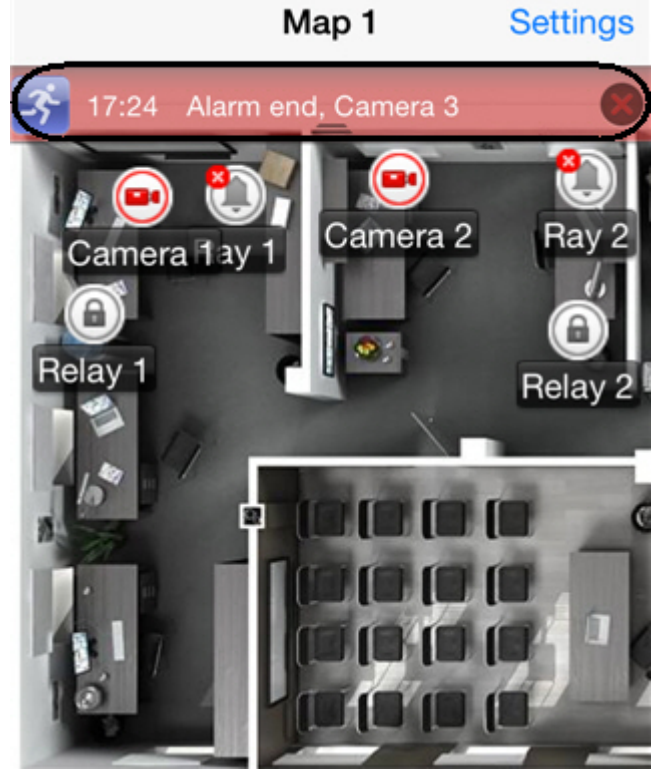

**Recepción de notificaciones push**

Existe la posibilidad de recibir en el dispositivo móvil notificaciones push sobre los eventos en el sistema desde el Servidor.

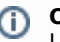

## **Observación**

La activación y configuración de esta función se realiza en el paquete de software Intellect.

Las notificaciones push se envían al dispositivo independientemente de si está o no conectado al Servidor. El servidor Apple es responsable de la entrega de notificaciones.

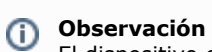

El dispositivo en el que está instalado el cliente iOS debe estar conectado a Internet.